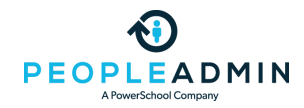

### [PeopleAdmin](https://help.powerschool.com/t5/PeopleAdmin/ct-p/PeopleAdmin) Community

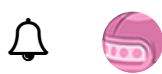

Search all content Search all content

[PowerSchool](https://help.powerschool.com/) Community > [PeopleAdmin](https://help.powerschool.com/t5/PeopleAdmin-HigherEd-Platform/ct-p/SelectSuite) HigherEd Platform > HigherEd Platform [Knowledge](https://help.powerschool.com/t5/HigherEd-Platform-Knowledge-Base/tkb-p/SelectSuite-Admin-Knowledge-Base) Base > HigherEd Platform: Search Committees: Creating and...

OPTIONS

### HigherEd Platform: Search Committees: Creating and Managing Evaluative Criteria

There are two ways to create evaluative criteria (which may be labeled ranking criteria in your site). The first is done in the **Admin** module, and the second is done on individual postings.

## **Creating an Evaluative Criterion in the Admin Module**

Select Assessment Factors > Evaluative Criteria. Next, select Actions > Create New Evaluative Criterion.

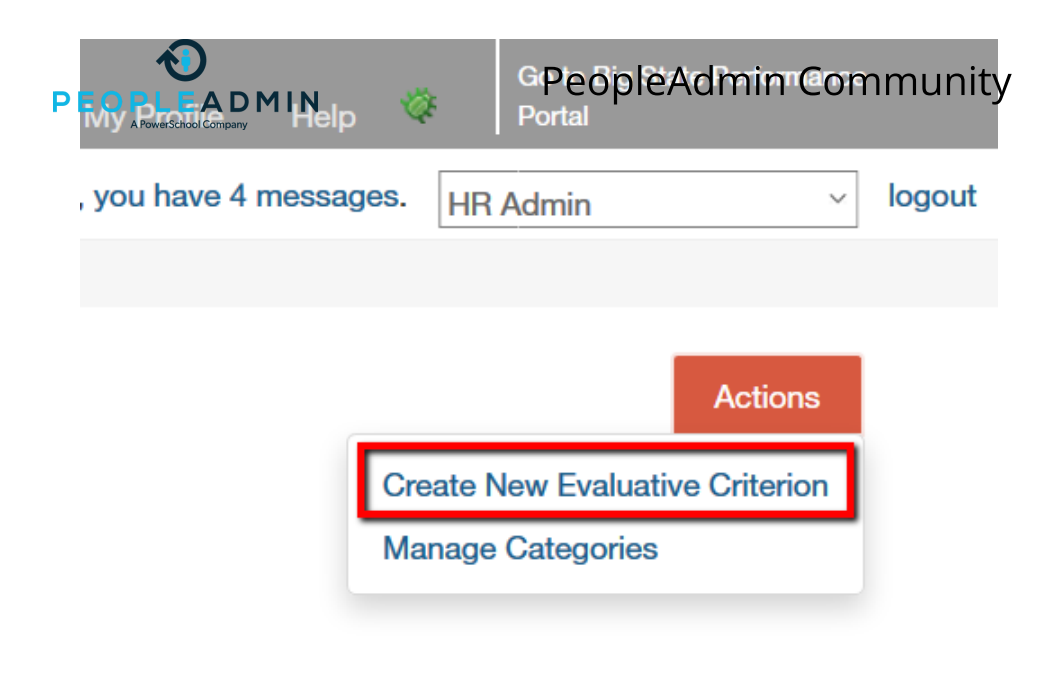

## **Fields**

Next, fill out the following fields:

- Name/Label These fields are searchable in the Evaluative Criteria menu, and therefore will help you locate a criterion to modify or inactivate.
- **Status** You can set a criterion to **active**, **pending**, or *inactive*.
- Category Use this field to group your criterion with similar criterion. Select Actions > Manage Categories to review, edit or create categories. This is the only optional field.
- Description This field displays to users when viewing the Evaluative Criteria tab on a posting. As a best practice, **Description** should be a specific request or prompt.

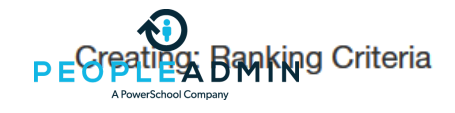

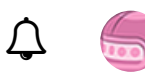

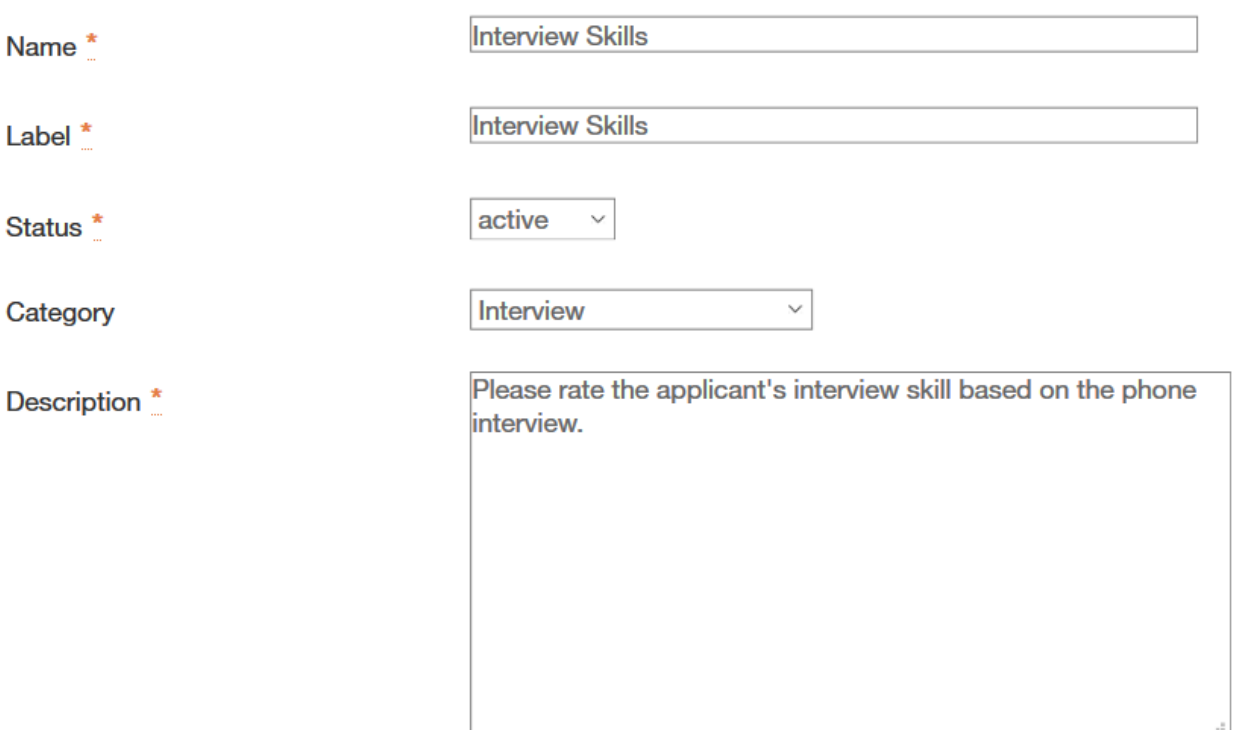

### **Response Type**

There are two types of responses to an evaluative criterion: **open-ended** and **pre-defined**. An open-ended criterion prompts for a text response from the evaluator. A pre-defined criterion provides a set list of options. To add pre-defined responses, select Predefined Answers and enter a Possible Answer. Every time you add an answer, HigherEd Platform will create new blanks. Once you click Create Evaluative Criteria, any blank responses will be discarded. You can drag responses to re-order them.

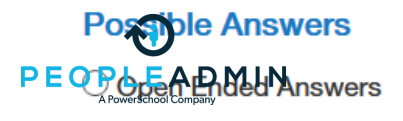

[PeopleAdmin](https://help.powerschool.com/t5/PeopleAdmin/ct-p/PeopleAdmin) Community  $\Box$ 

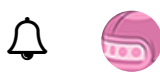

**• Predefined Answers** 

Empty answers will be excluded. Click and drag possible answers to reorder them.

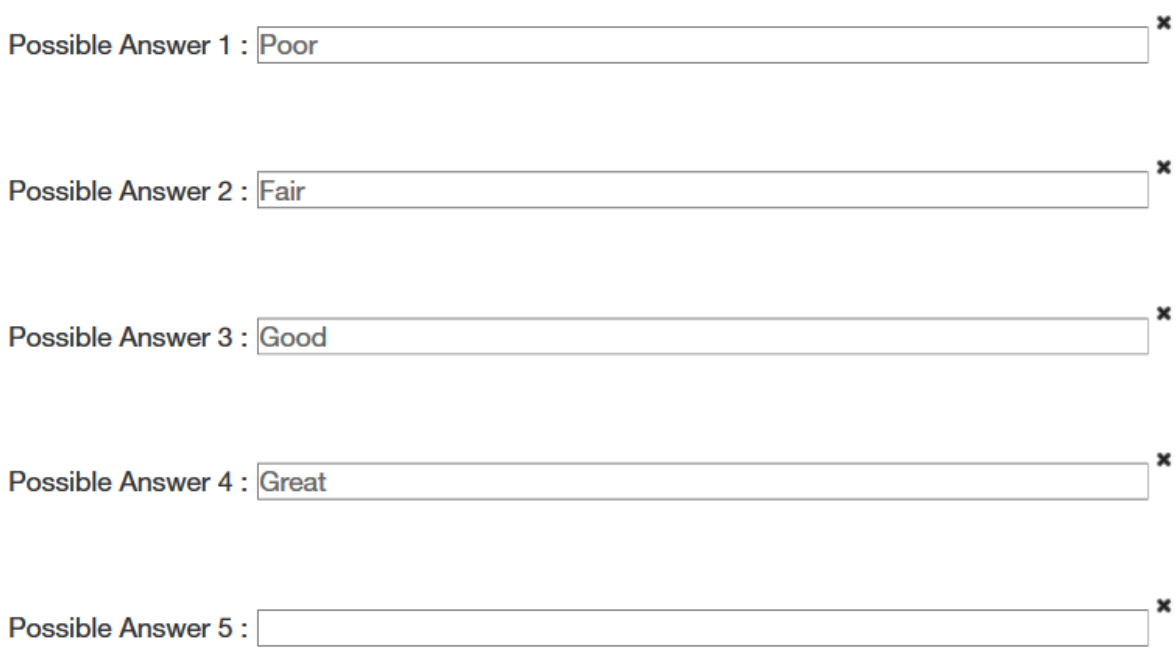

When you have finished adding and ordering responses, click Create Evaluative Criteria.

## **Creating an Evaluative Criterion on a Posting**

Navigate to the posting, then click the Edit next to the Evaluative Criteria tab. Click Add a Criterion.

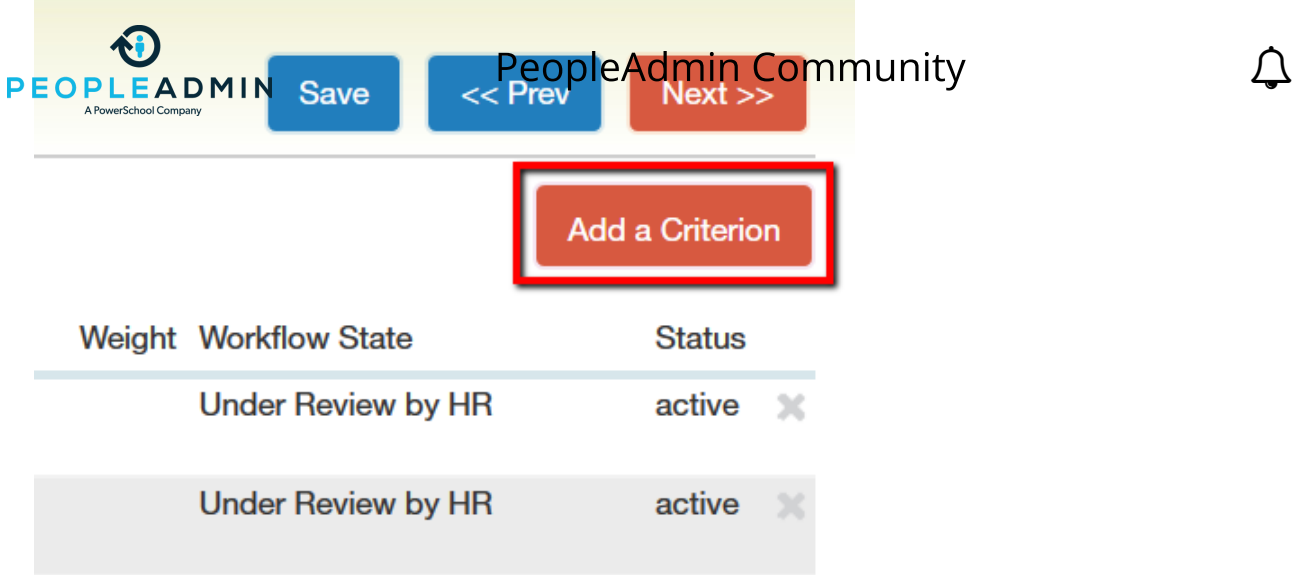

#### Next, click Add a new one.

**Add a Ranking Criterion** 

#### **Available Evaluative Criteria**

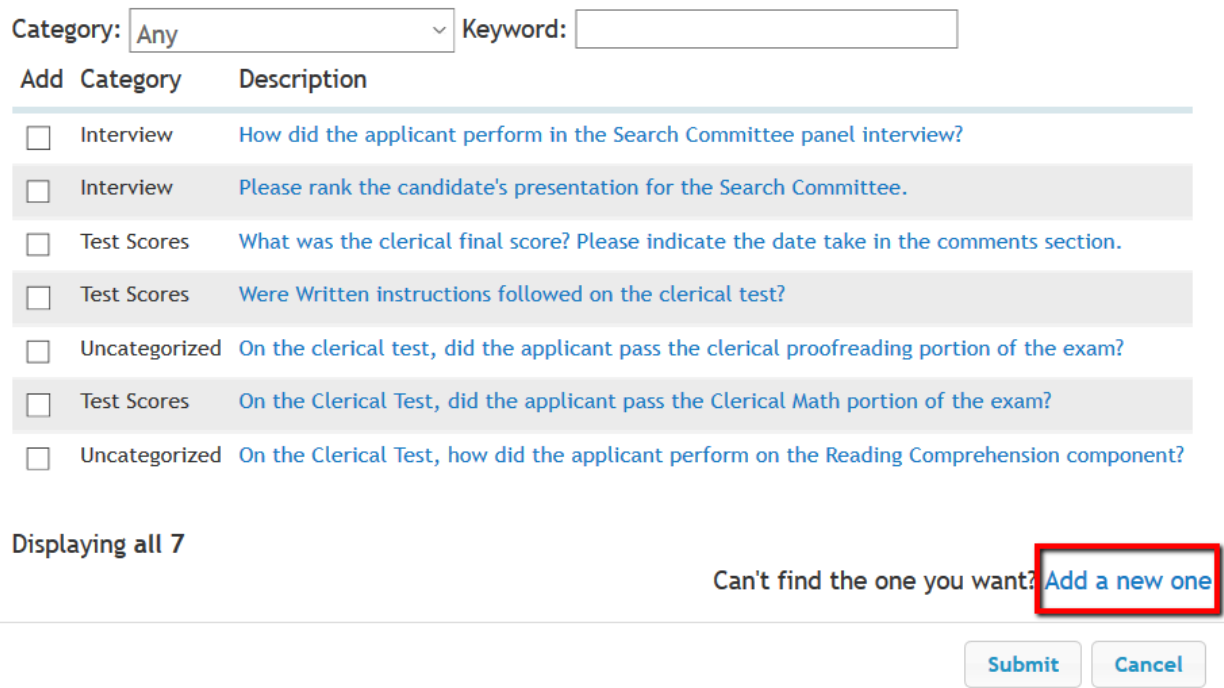

In the popup, create the criterion as detailed in the Fields and Response Type sections above. When you click **Submit**, the criterion will be added to the posting. By default, the workflow state associated with this criterion will be **Draft**. To change the workflow state, click the criterion's Description.

# **Deactivating and Deleting Criteria**

×

If your criteria library is too large, or contains too many duplicate or similar criteria, you can  $r$ educe the number of available criteris MPHs **Admin** module **Evaluative Criteria** menu.  $\Box$ 

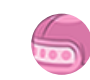

Criteria associated with postings or positions can be **deactivated**. Criteria not associated with any object can be **deleted**.

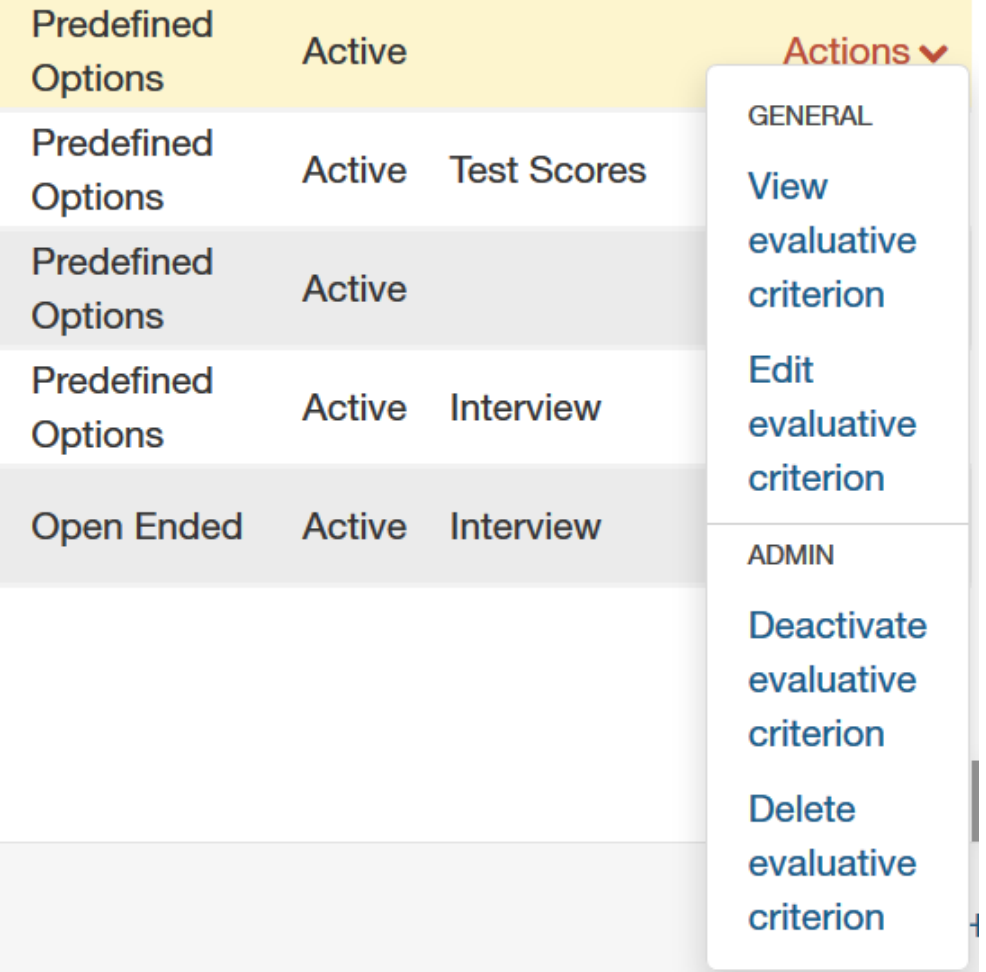

#PostingHub #ApplicationHub

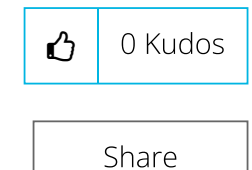

#### Contributors

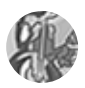

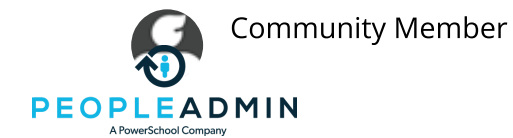

[PeopleAdmin](https://help.powerschool.com/t5/PeopleAdmin/ct-p/PeopleAdmin) Community

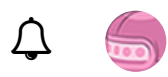

#### Related Discussions & Articles

[HigherEd](https://help.powerschool.com/t5/HigherEd-Platform-Knowledge-Base/HigherEd-Platform-Certified-Admin-Videos/ta-p/26793) Platform Certified Admin Videos in HigherEd Platform [Knowledge](https://help.powerschool.com/t5/HigherEd-Platform-Knowledge-Base/tkb-p/SelectSuite-Admin-Knowledge-Base) Base on on 08-14-2015

HigherEd Platform: Search [Committees:](https://help.powerschool.com/t5/HigherEd-Platform-Knowledge-Base/HigherEd-Platform-Search-Committees-Creating-and-Managing/ta-p/26326) Creating and Managing Evaluative Criteria in HigherEd Platform [Knowledge](https://help.powerschool.com/t5/HigherEd-Platform-Knowledge-Base/tkb-p/SelectSuite-Admin-Knowledge-Base) Base on on 07-25-2015

Tip of the Day: Setting [evaluative](https://help.powerschool.com/t5/HigherEd-Platform-Forum/Tip-of-the-Day-Setting-evaluative-criteria-by-workflow-state/td-p/136559) criteria by workflow state in [HigherEd](https://help.powerschool.com/t5/HigherEd-Platform-Forum/bd-p/SelectSuite-Admin-Forum) Platform Forum on on 03-10-2021

#### Labels (1)

[HigherEd](https://help.powerschool.com/t5/HigherEd-Platform-Knowledge-Base/tkb-p/SelectSuite-Admin-Knowledge-Base/label-name/highered%20platform?labels=highered+platform) Platform

Tags (0)

 $\blacktriangleright$  Add tags

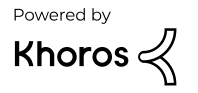

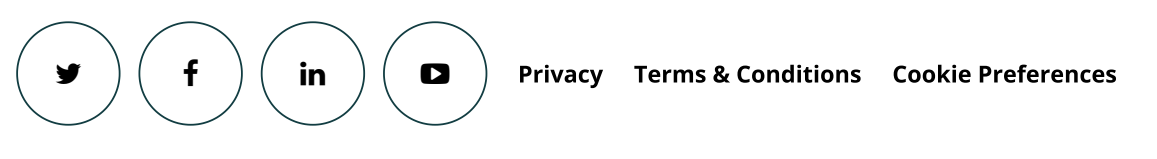

© 2020 [PowerSchool](https://www.powerschool.com/) 150 Parkshore Dr., Folsom, CA 95630